## **Apple TV**:

Before setting up your Apple TV please find your device's wireless MAC address. If you already have the MAC address, then you can skip this video and register your device with the My Devices Portal. If you are unsure you can watch the video on registering a device with the Portal. After your device is registered, connect to the UMassLowell network.

To find the MAC of an Apple TV please follow these steps:

- 1. Plug in the power and video connections for your Apple TV.
- 2. Power on the Apple TV and the TV it is connected to.
- 3. Once the Home screen appears click on settings.
- 4. Select the about option.
- 5. Find the label "Wireless ID"
- 6. Write down the combination of letters and numbers exactly for reference later.

Once you have the MAC address of your Apple TV, as stated above; register it in the My Devices Portal. If you are unsure how to do this, please watch our video on registering a device.

Once you finish registration, connect to the UMassLowell network and finish wireless setup. 

Any devices you wish to connect to your Apple TV, like a phone, tablet, or laptop will need to be registered with the My Devices portal as well. Your Apple TV device is now set up to connect to our Wireless network.

We hope this PDF helped you better understand your options to connect your devices. For additional information please contact:

**TechServices (978) 934-4357 or help@uml.edu**

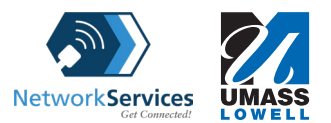